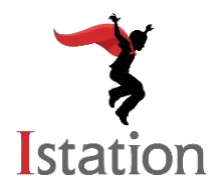

### **Istation Home Handbook**

Dear Parents/Guardians,

The situation around COVID-19 is changing every day, and it is clear that our lives are changing along with it. At Istation, we are focusing on new ways to strengthen our community and help students thrive while keeping them safe and healthy.

Istation's mission has always been to help students succeed and grow, and in uncertain times, that support is even more important. With that in mind, we are providing you with tools to keep your student thriving!

Our computerized learning programs for the ELAT program provide students with engaging progress monitoring. This visual guide will assist parents in downloading, logging in, and using the Istation app at home. Please reach out if you have suggestions of how we can better serve and support you during this time. We are stronger together, and we are here to stand beside you and your children.

We wish you all the best today and in the days ahead.

Sincerely,

Your Istation Family

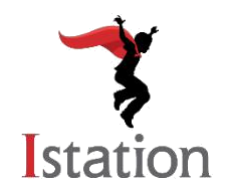

# **Istation Home Handbook:**

 *Logging Students In*

#### **This visual guide will assist parents in setting up and using Istation Home.**

If you have any questions about utilizing Istation at home, please contact our support team at [support@istation.com](mailto:support@istation.com) or 866-883-7323, option 2.

#### **Step 1: Download Istation App**

- Go to [www.istation.com](http://www.istation.com/) and click on **Download and Technical Information**.
- Click the appropriate button to download Istation for Windows or Mac. Follow the positive prompts in the download window to install
- For iPad, Android, and Chromebook devices, you may download the application from the respective app store.

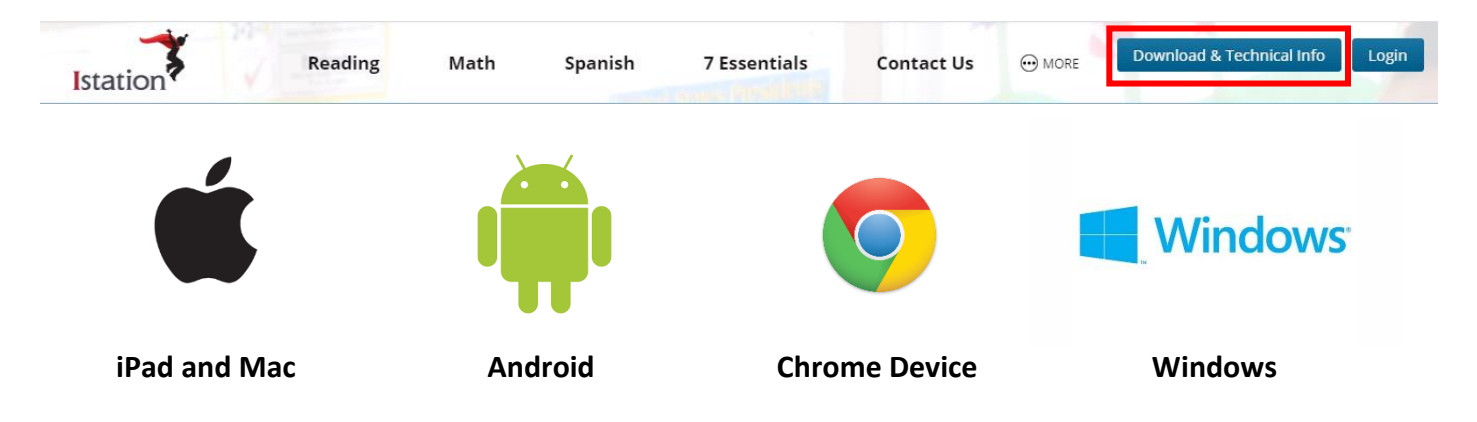

#### **Step 2: Open the Istation App**

- Click on the desktop app.
- Type the name of your child's school in the domain field. Domain name format is school.district.state (e.g., mcnair.dallas.tx).
- If you have children at different campuses, or you are utilizing Istation on a public computer, each student will need to log in under different domains. This can be done by:
	- o Type the following login information:
		- **User name: config**
		- **Password: configuence**
	- o Enter the correct campus or domain for the student logging in, and then click **OK**. Peer Group can be left blank.
- If you have any additional questions, please call our Support Team at 1-866-883-7323 x 2.

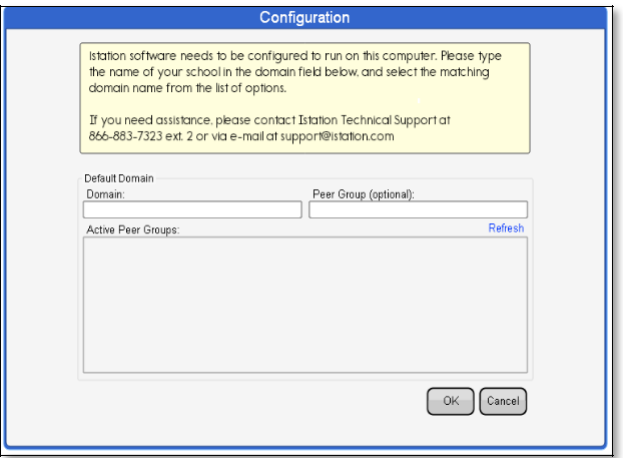

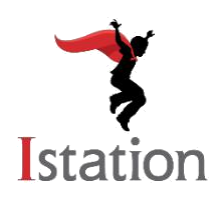

## **Istation Home Handbook:**

 *Logging Students In*

#### **Step 3: Log In**

- Enter the user name and password provided by your child's classroom teacher.
- Click **OK**.

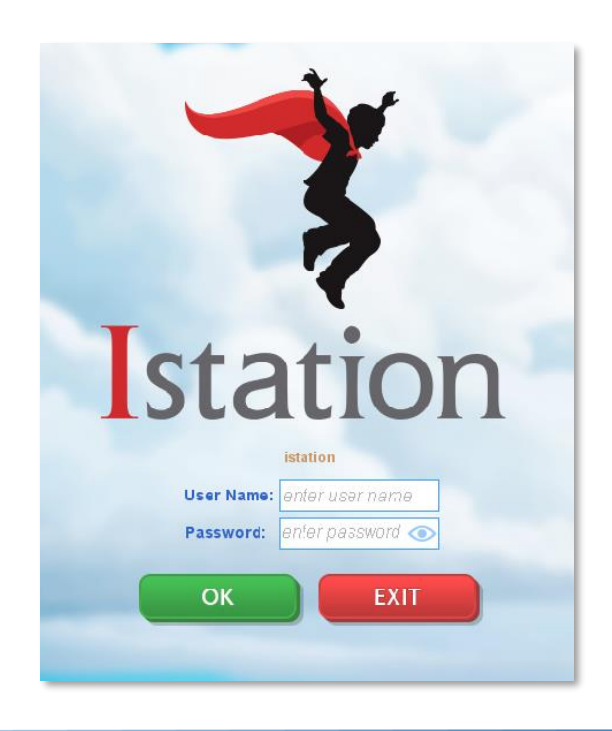

#### **Step 4: Work in Istation**

Select one of the following:

- **Reading with ISIP**\* personalized instructional path
- **Lectura con ISIP**\* personalized instructional path
- **ORF –** Oral Reading Fluency
- **ISIP Modeling**  models instructions for taking the monthly assessment

\*based on your district's or campus's subscription

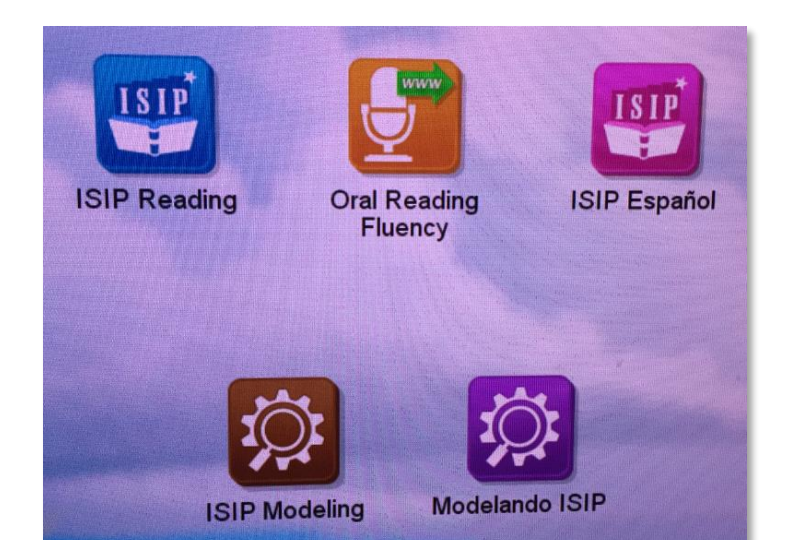

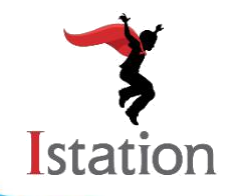

#### **Try the following tips to ensure best practices within Istation:**

- The assessment automatically appears upon the first login of each calendar month
- Ensure student headphones operate properly. Check the volume level.
- Observe students while they are working in Istation but please **do not aid** in answering questions.
- The assessment will be in progress until the blue ISIP in Progress bar disappears. Ensure students have completed the assessment before logging out. This will take approximately 30-45 minutes.